# **"Learn Image Segmentation Basics with Hands-on Introduction to ITK-SNAP"**

# **RSNA 2016 Courses RCB22 and RCB54**

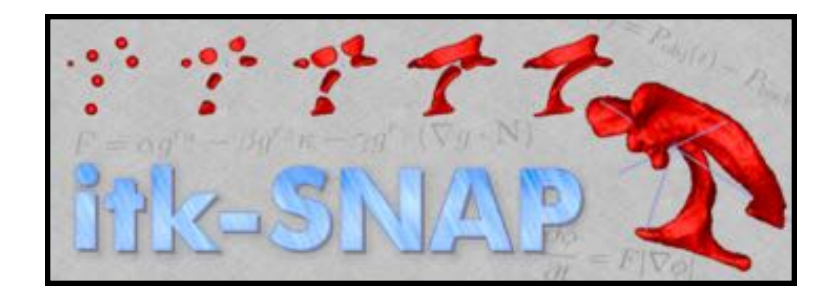

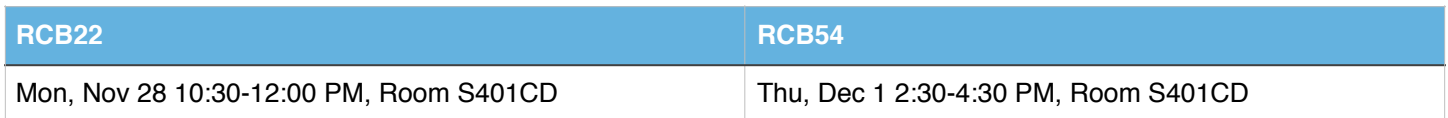

### **Presenters:**

- Paul Yushkevich, PhD, University of Pennsylvania, Philadelphia, PA
- Guido Gerig, PhD, New York University, Brooklyn, NY
- Phillip Cook, PhD, University of Pennsylvania, Philadelphia, PA
- Sean Novak, MD, University of Pennsylvania, Philadelphia, PA
- Joseph Wildenberg, MD PhD, University of Pennsylvania, Philadelphia, PA

# **Learning Objectives:**

- To use a free interactive software tool ITK-SNAP to view and manipulate 3D medical image volumes such as multi-parametric MRI, CT and ultrasound.
- To label anatomical structures in medical images using a combination of manual and user-guided automatic segmentation tools.

# **Course Outline:**

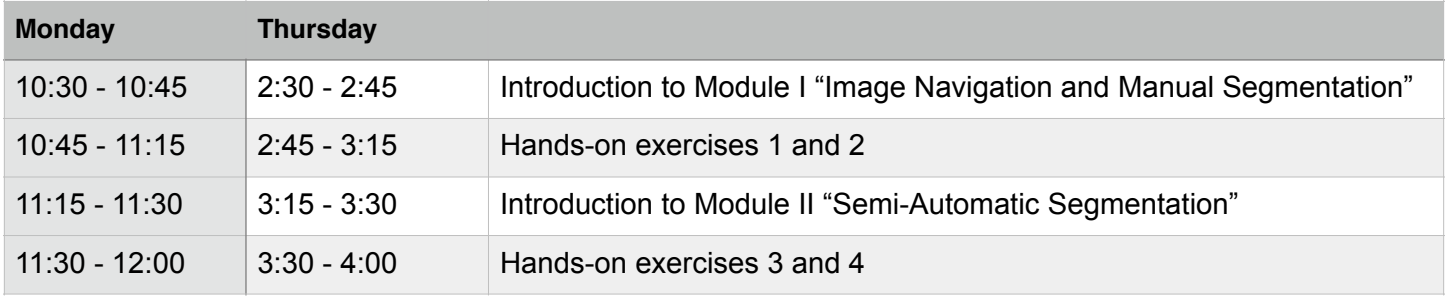

# **MODULE I: Image Navigation and Manual Segmentation**

## **Exercise 1. Image Navigation Basics**

#### **Learning Objectives**

After completing this exercise, you will know how to

- Open 3D medical image files
- View orthogonal slices at different image locations
- Adjust image contrast
- Change zoom level and pan
- Open segmentation images
- Compute volumes and statistics

**Duration:** 15 minutes.

#### **Step 1. Launch ITK-SNAP**

- Locate the ITK-SNAP icon on the Mac desktop
- Double-click the ITK-SNAP icon
- If the window like the one shown below does not open, get help from an instructor.

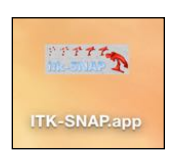

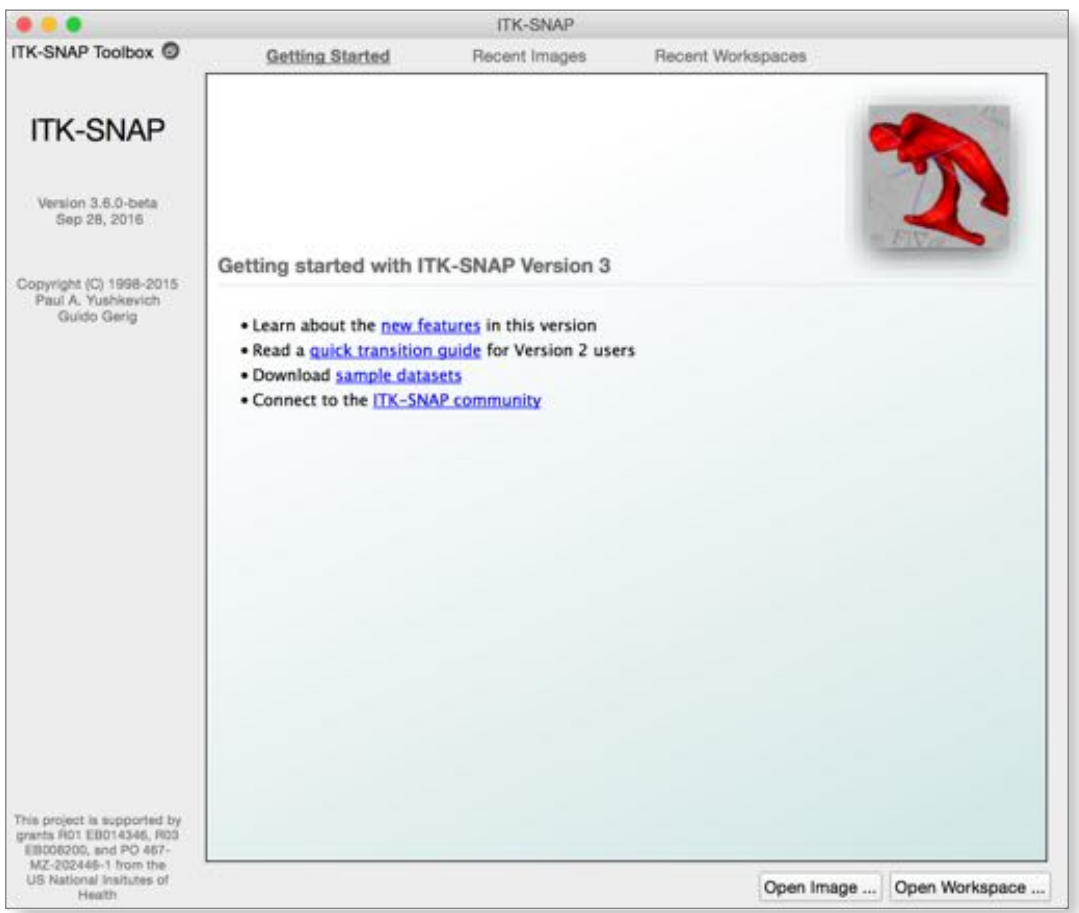

# **Step 2. Open a Brain MRI**

• Select *File->Open Main Image* from the menu. This will launch a wizard as shown below.

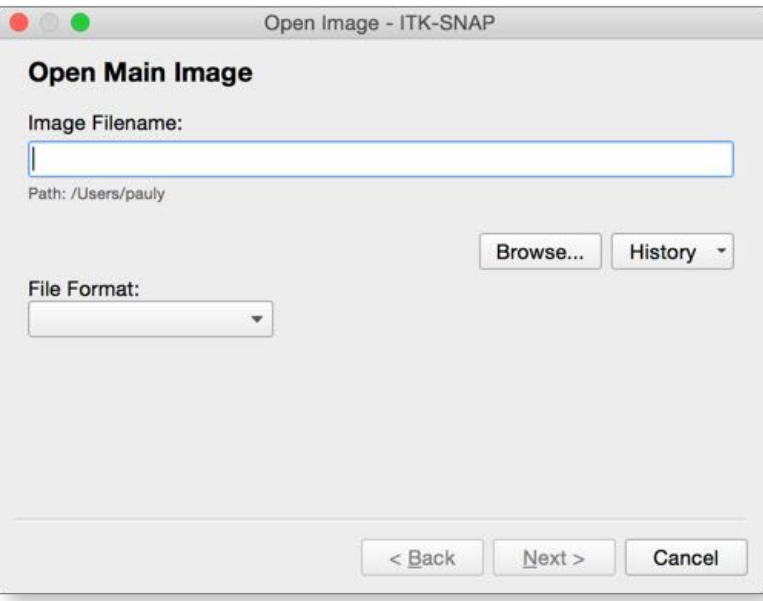

- Press *Browse* to search for the image
- Browse to the folder where the MRI data is stored:

**Desktop/itksnap-data/brain\_mri**

- Select the image **1004\_3.nii.gz** in this folder and press *Open*
- The wizard should now look like this:

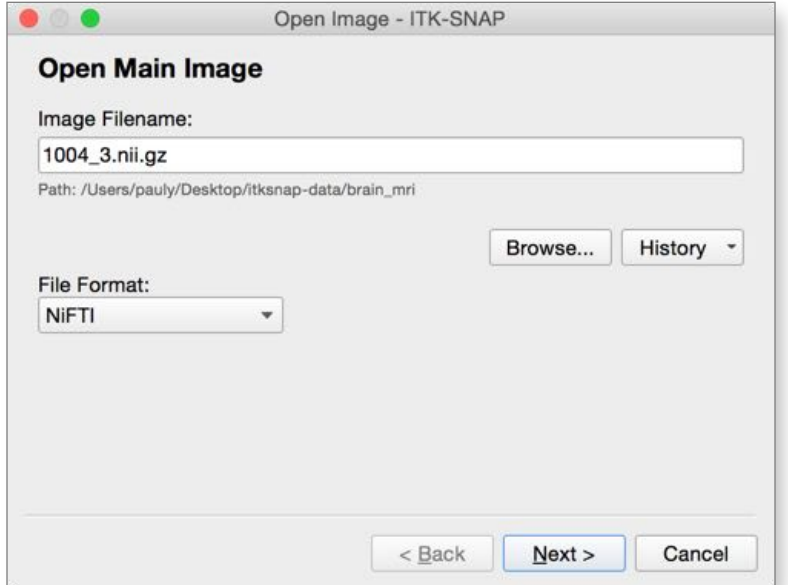

• Press *Next.* The wizard will go to the next page that shows summary information about the image.

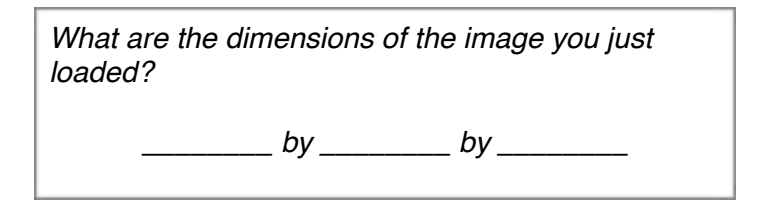

• Press *Finish.* ITK-SNAP main window should now show three orthogonal views of a brain MRI scan.

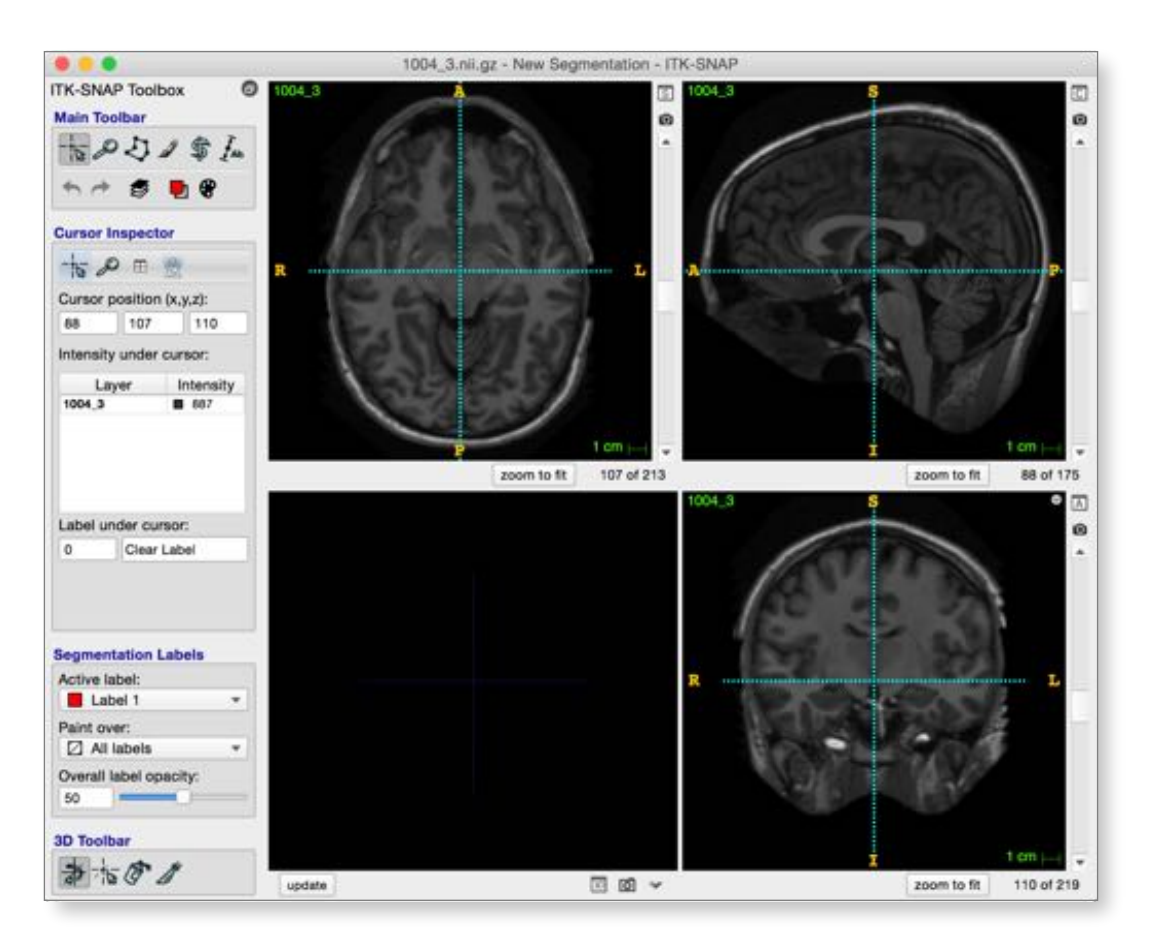

#### **Step 3. Quick Contrast Adjustment**

- Open the *Layer Inspector* (*Tools->Layer Inspector* or **button** on the main toolbar)
- Click the *Contrast* tab
- Press *Auto* to adjust the contrast automatically.

*What are the level and window after automatic contrast adjustment?*

*Level: \_\_\_\_\_\_\_\_ Window: \_\_\_\_\_\_\_\_*

• Close the *Layer Inspector*

### **Step 4. Focus in on the Left Hippocampus**

• Make sure the *Crosshair mode* is selected as shown:

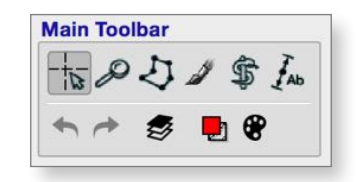

- Position the 3D cursor in the middle of the left hippocampus (see illustration below)
	- You can left-click in any of the three slice views to position the cursor
	- Or you can hold and drag the left mouse button for faster navigation
	- Or you can enter cursor position (114,116,110) in the *Cursor Inspector* panel (highlighted below)

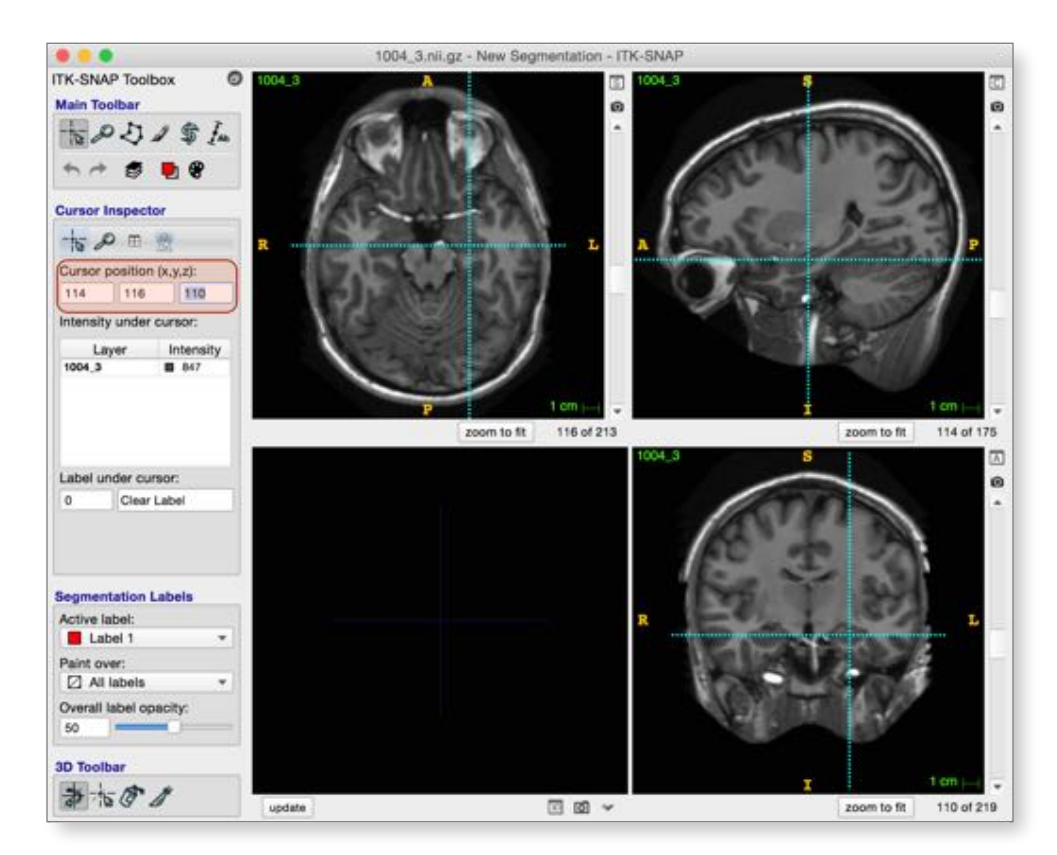

• Now select the *Zoom/Pan mode* from the main toolbar

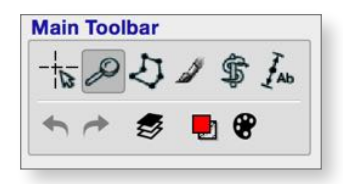

- Zoom in on the hippocampus
	- Hold the *right* mouse button in one of the slice views and drag up/down to zoom in or out
	- Or press the 4x button in the *Zoom Inspector* panel (highlighted below)
- Pan in each of the slice views so that the hippocampus is centered in each view
	- Hold and drag the left mouse button in each slice view until the hippocampus is centered
	- Or hold and drag the white rectangle in the yellow zoom thumbnail
	- Or press *Center on Cursor* in the *Zoom Inspector* (shortcut **c**)

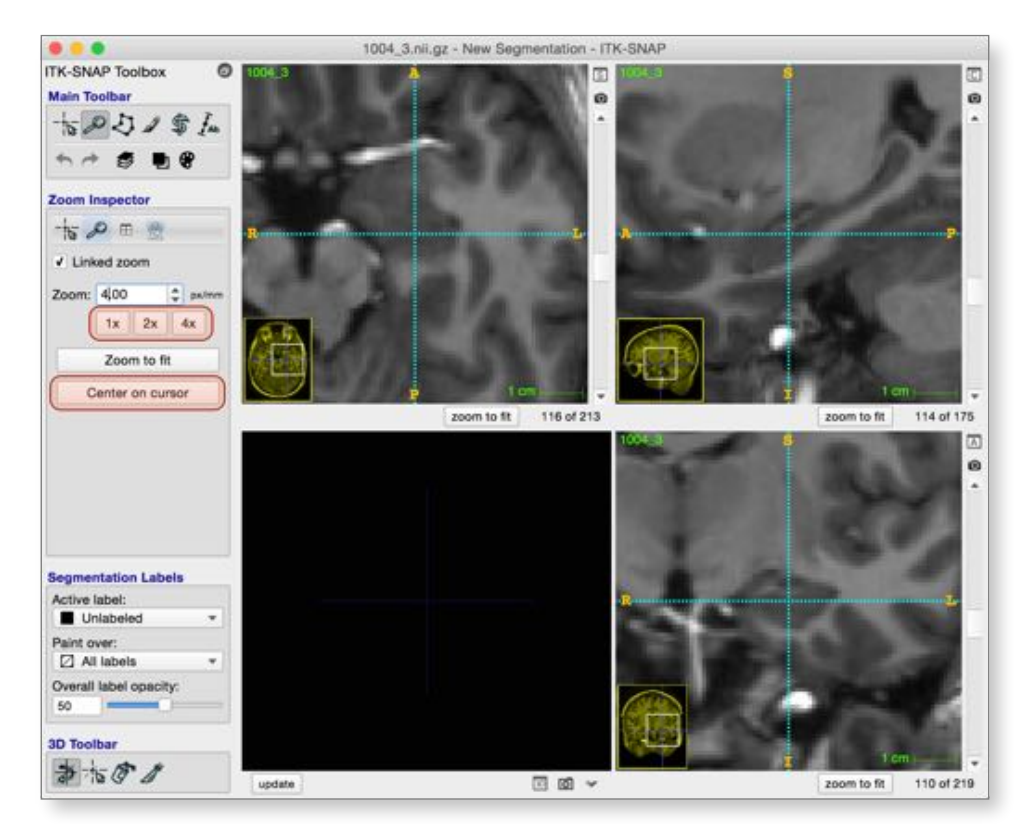

# **Step 5. Fine Contrast Adjustment**

- Re-open the *Layer Inspector* window (shortcut is **⌘I**)
- Change the shape of the contrast curve to optimize contrast between tissues in the hippocampus region.
	- Click and drag the curve control points to adjust the shape of the curve
	- You can add more points with the '+' button
	- Close the Layer Inspector when you are done (shortcut **⌘W** closes dialog windows)

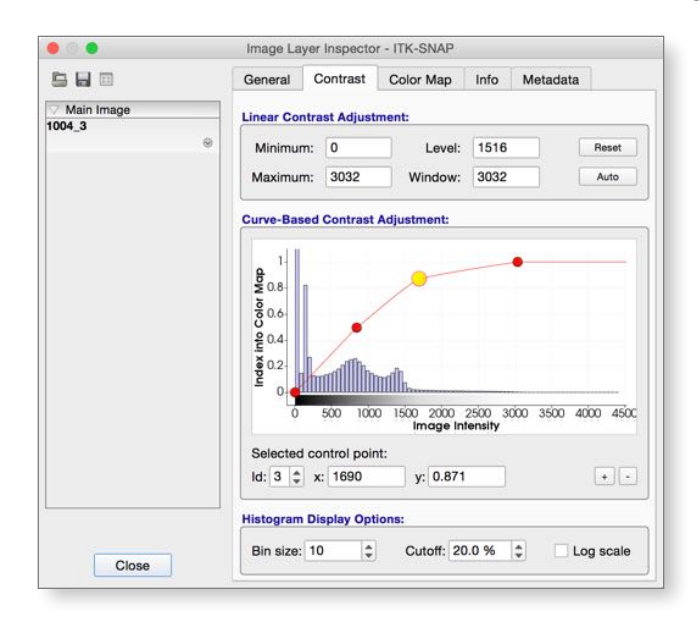

## **Step 6. Load a Segmentation Image File**

- Press *Zoom to Fit* in the *Zoom Inspector* to make the whole image visible again (shortcut **⌘**F)
- In the main menu, select *Segmentation->Open Segmentation* to open a wizard (shortcut **⌘O**)
- In the wizard, open the file 1004 3 seg.nii in the same folder as the brain MRI image
- When you complete the wizard, the main ITK-SNAP window will show the segmentation

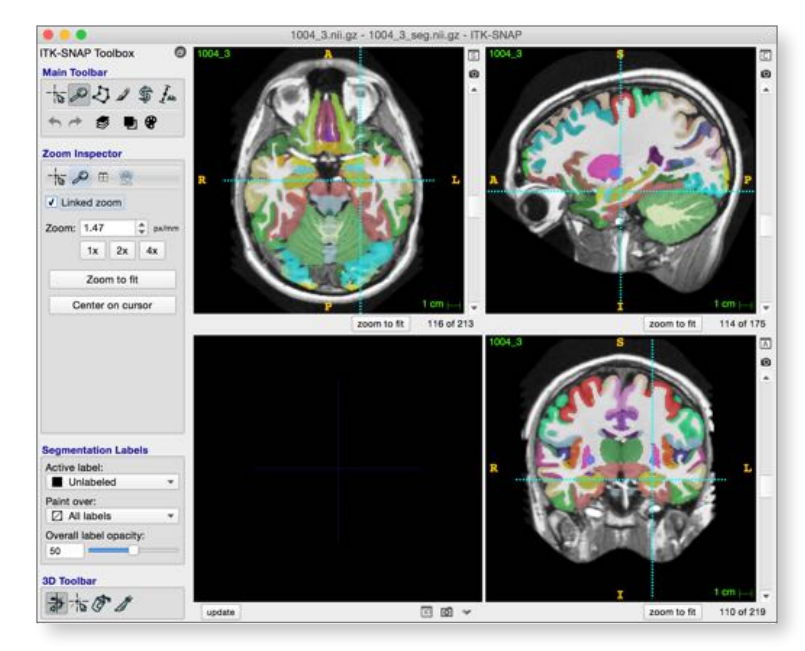

# **Step 7. Load Segmentation Label Descriptions**

- Select the *Crosshair Tool* in the *Main Toolbar*.
	- Notice that in the *Cursor Inspector*, under *Label Under Cursor*, the label is "Label 48"
	- We will now load a set of label descriptions that have anatomical meaning
- In the main menu, select *Segmentation->Import Label Descriptions*
- In the window that opens, press *Browse* and select file **anat\_labels.txt**, the press *Ok*.
- Under *Label Under Cursor*, it should now say "Left Hippocampus", as below
- In the lower left view (3D view) press the *update* button. You will see a rendering of the brain regions.

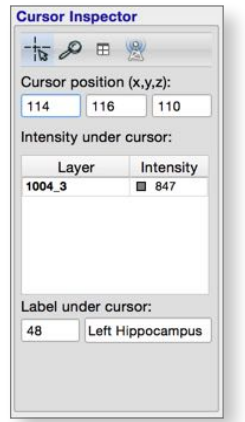

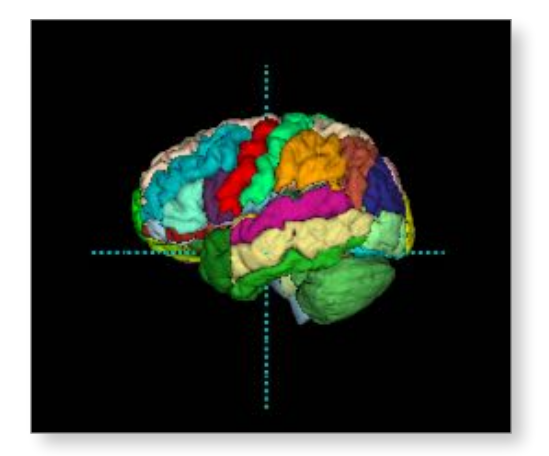

• Note: the default 3D visualization may produce a blocky visualization. To obtain a smoother visualization shown above, go to *ITK-SNAP->Preferences*, select the *3D Rendering* tab and click on box *Gaussian image smoothing* and press *Ok*. Then in the 3D view, press *update* again.

#### **Step 8. Linked 3D and 2D Image Cursors**

• In the *3D Toolbar* at the lower left of the ITK-SNAP window, select the *3D Crosshair* tool.

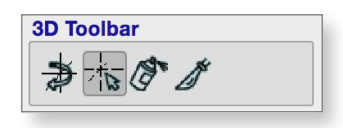

- Left-click on any of the structures in the 3D view.
	- The cursors in the 2D views will move to the location where you clicked.

#### **Step 9. Compute Volumes and Statistics**

• In the main menu, select *Segmentation->Volumes and Statistics*

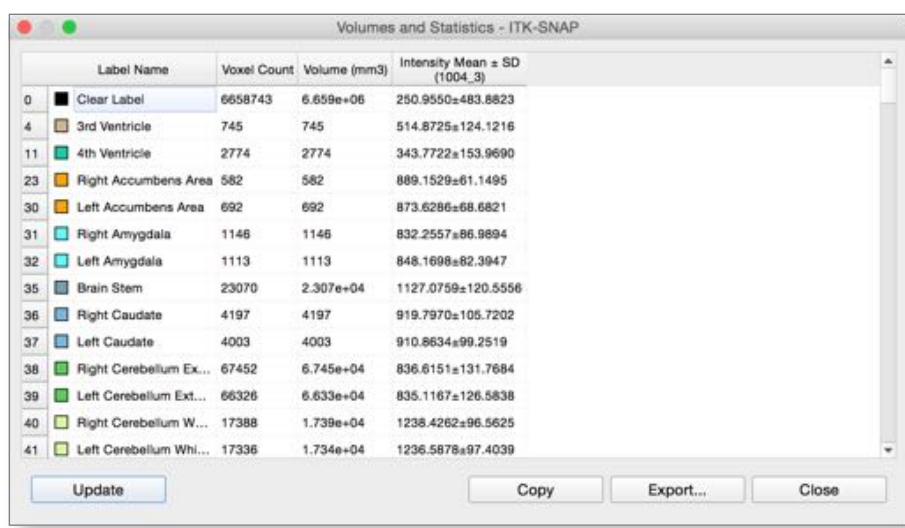

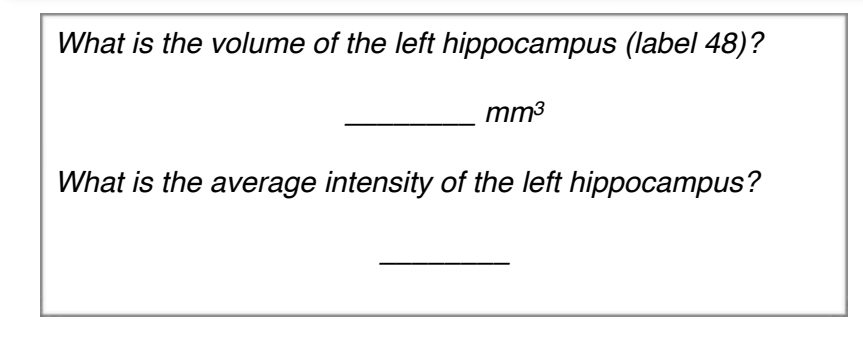

#### **Step 10. Unload the MRI image**

- Close the *Volumes and Statistics* and *Layer Inspector* windows (if open)
- In the main menu, select *File->Close All Images* (shortcut **Shift-⌘W**)
- If asked to save your segmentation, press Don't Save
- Congratulations! You have completed Exercise 1.

# **Exercise 2: Manual Segmentation**

#### **Learning Objectives**

After completing this exercise, you will know how to

- Load a DICOM image file
- Create and edit segmentation labels
- Outline structures of interest with the polygon tool
- Edit segmentations with the paintbrush tool
- [Optional] Use adaptive paintbrush for computer-aided segmentation

**Duration:** 15 minutes.

#### **Step 1. Load a body CT scan from a DICOM file**

- From the main menu, select *File->Open Main Image* (shortcut **⌘G**)
- Press *Browse*, then navigate to the folder below:

```
Desktop/itksnap-data/Thorax 1CTA_THORACIC…/A Aorta w-c 1.5 B20f 60%
```
- Select the any file in that folder, e.g., **IM-0001-0001.dcm** and press *Open*
- The wizard should now look like the image on the left below:
	- Notice that the *File Format* has been automatically set to "DICOM Image Series"

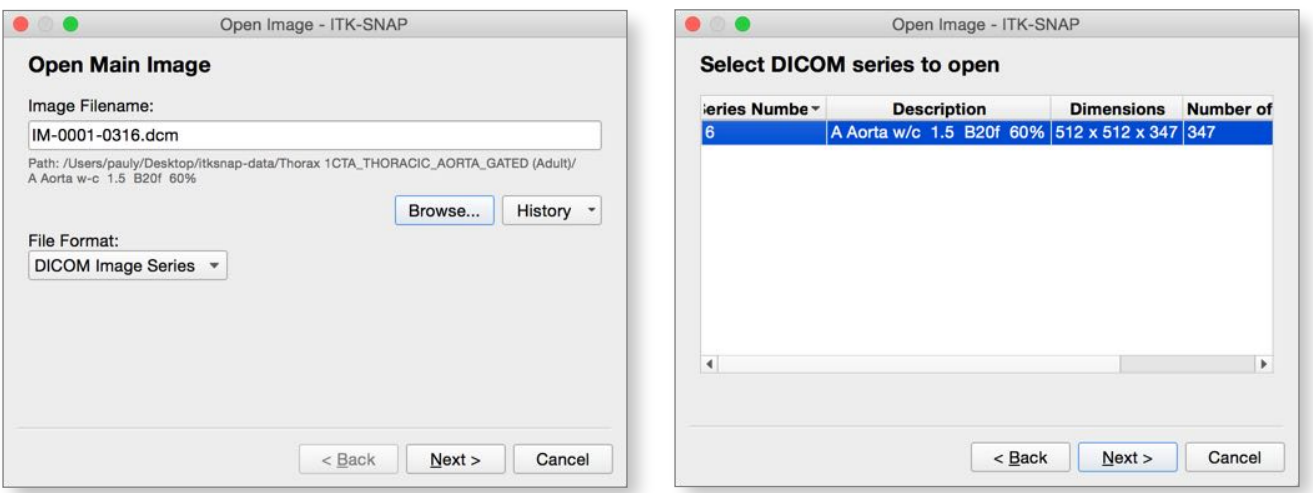

- Press *Next*. A new screen will appear (above, right).
	- This screen shows all the DICOM series found in the folder
	- In this case, there is only one DICOM series found, and it is already selected.
- Press *Next* to show the summary page
- Press *Finish* to close the wizard

### **Step 2. [Optional] View Image Information and DICOM Metadata**

- Open the *Layer Inspector* (shortcut **⌘I**), and select the *Info* tab (below, left)
	- This lists basic information about the image, like its size, voxel dimensions, etc.
- Now select the *Metadata* tab (below, right)
	- This lists all the information contained in the image header
	- You can search for specific entries by typing in the *Filter* field

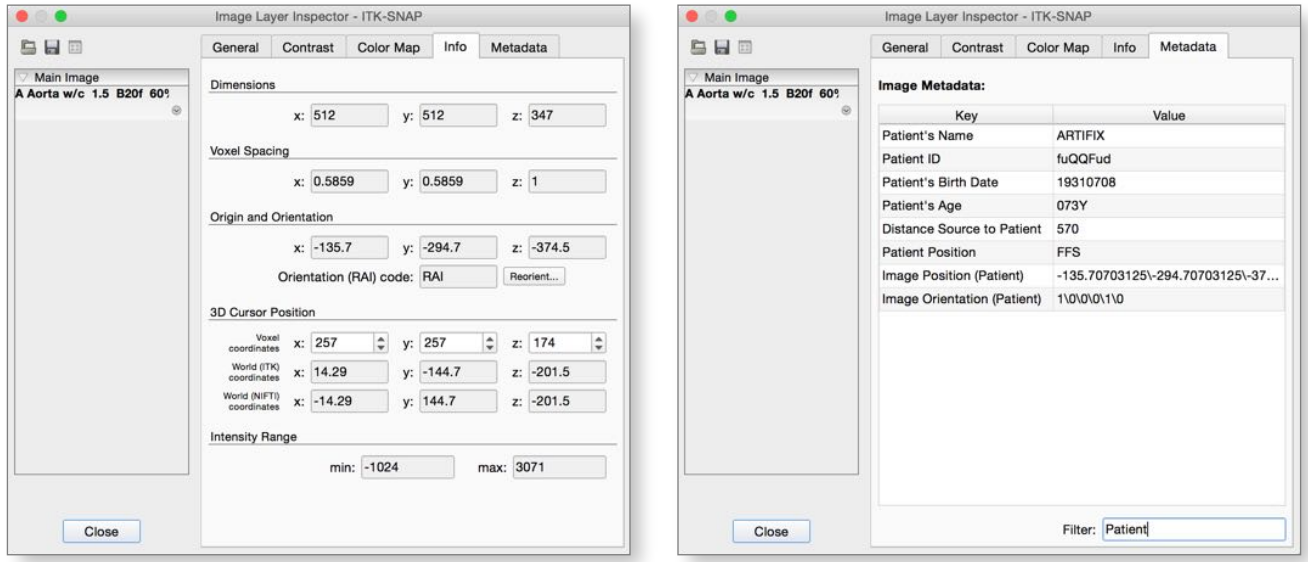

#### **Step 3. Locate the Spleen**

- Automatically adjust the CT image contrast by pressing **⌘J**.
- Use the *Crosshair tool* to find the spleen (as shown below)

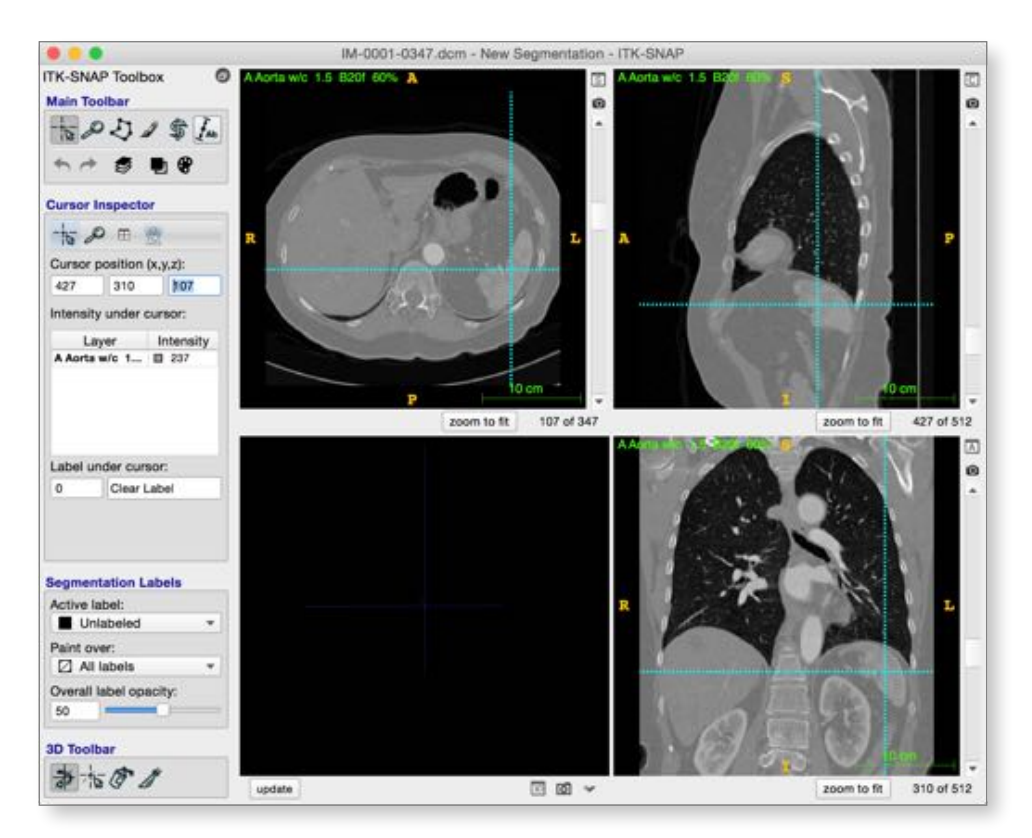

## **Step 4. Create Anatomical Labels**

• In the main menu, select *Segmentation->Label Editor* (shortcut **⌘L**)

- The label editor should contain seven labels with generic names, as shown below
- If it does not (e.g., brain labels from the previous exercise are shown), reset the label list by pressing *Actions* button at the bottom of the window, and selecting *Reset Label Descriptions*

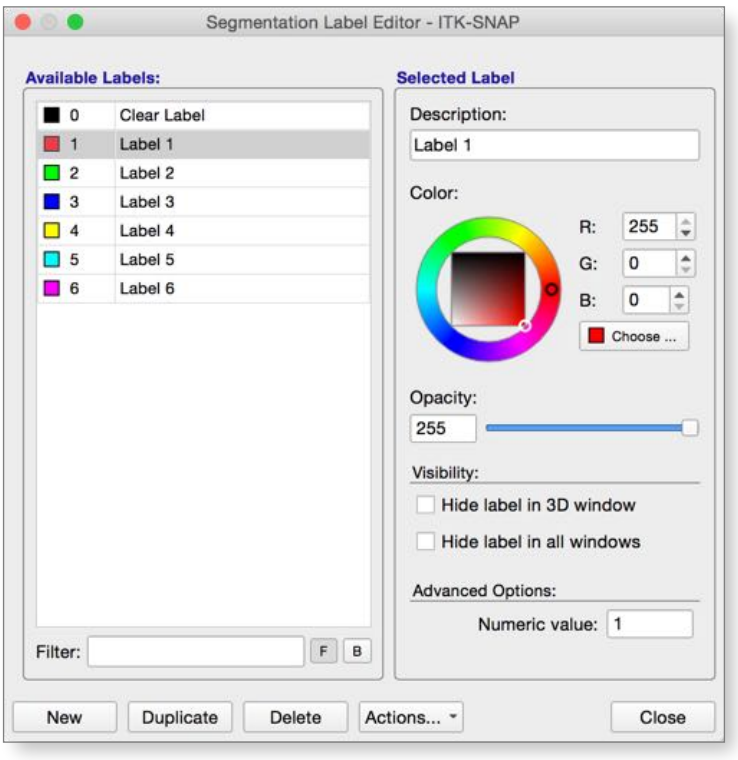

- Select *Label 1* in the list on the left
- Under *Description*, type in "Spleen"
	- You may also want to change the color for the spleen label
- Create additional labels for left and right kidneys, liver, etc.
	- Use the *New* button if you decide to create more than 6 labels
- Close the *Label Editor* window

#### **Step 5. Select the Active Label**

- In the *Segmentation Labels* panel, make sure that "Spleen" is selected as the *Active Label*.
	- Also ensure that "All Labels" is selected as the *Paint over* setting

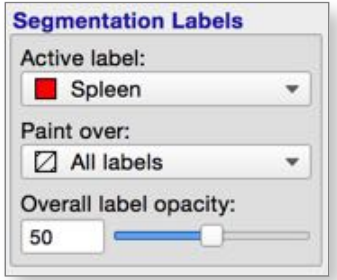

# **Step 6. Label the Spleen using the Polygon Tool**

- Set the zoom factor to 2x and center the view on the spleen (zoom/pan was covered in Exercise 1)
- Select the *Polygon Tool* in the *Main Toolbar*

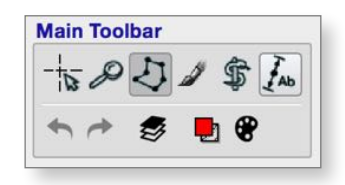

- Using a series of *left* clicks, draw the outline of the spleen in one of the slice views
- Finish drawing by clicking on the first point the outline will turn red (below, right)
	- *• Note: You can zoom and pan while drawing polygons without switching to another tool; just press the right mouse button and drag to zoom, and move the white square in the yellow thumbnail to pan.*

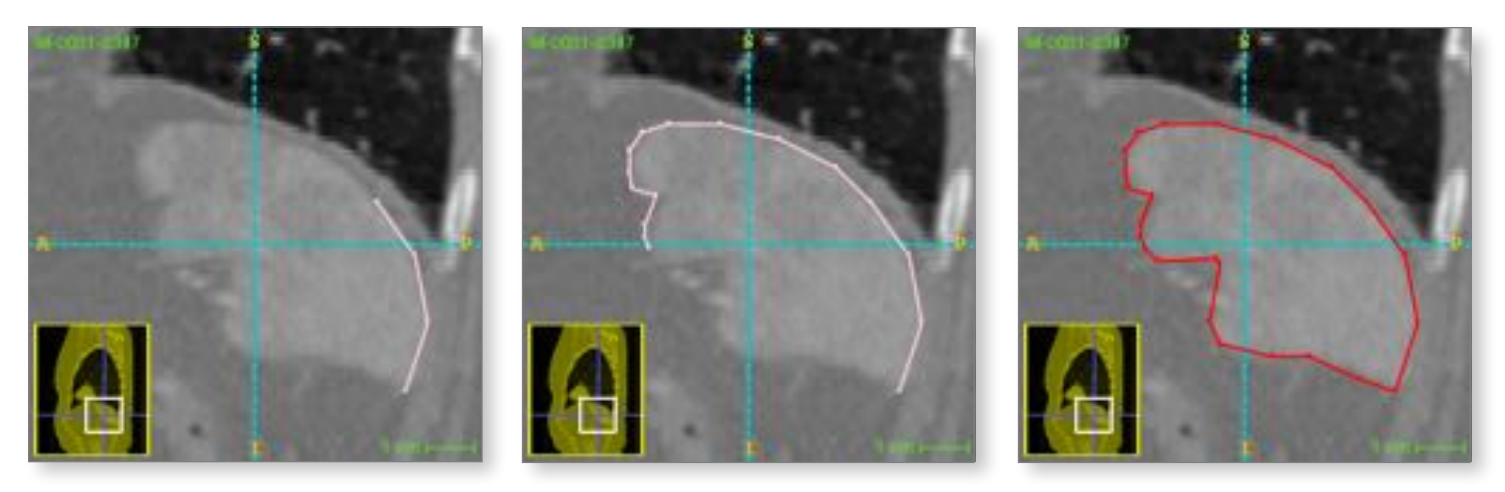

• If you wish to edit the contour, you can click and drag on individual point (below left), or draw an edit box around multiple points (below, middle).

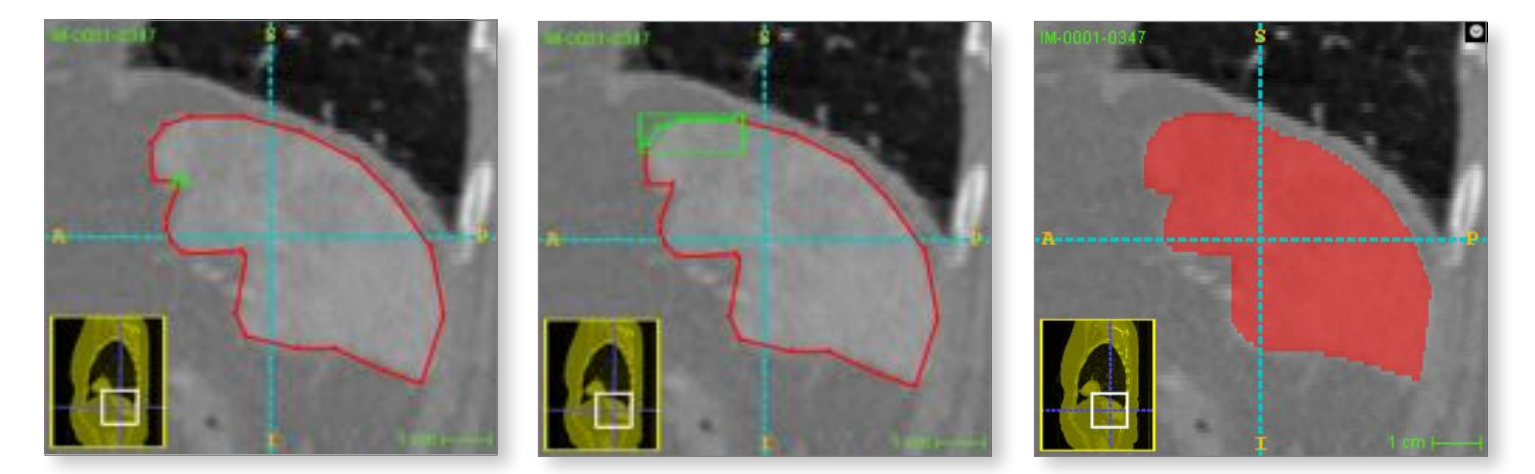

- Once satisfied, press *accept*, and the contour will be integrated into the segmentation (above, right)
	- *• When you hit accept, all the voxels inside of the polygon are assigned the active label (Spleen)*
	- *• ITK-SNAP represents segmentations by assigning each voxel a unique label*
- Draw the spleen outline in other slice views (you won't have time to segment the entire structure of course, so just do as much as you need to get the hang of the polygon tool)
- Notice that once you accept a polygon in one slice view (e.g., sagittal), it becomes visible in the other slice views (coronal, axial)
	- You can also render your partial segmentation in the 3D view by pressing *update*.

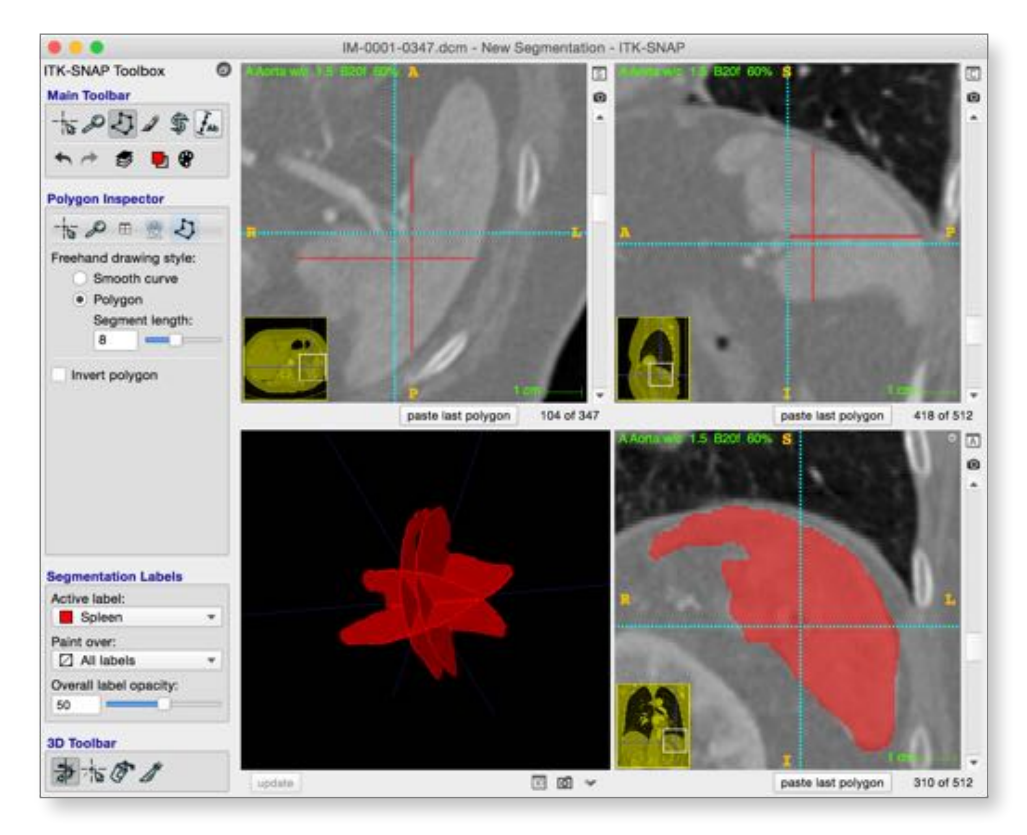

## **Step 7. Draw small structures using the Paintbrush Tool**

• In the *Main Toolbar*, select the *Paintbrush Tool*.

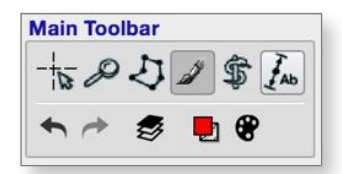

- In the *Paintbrush Inspector*, under *Brush Style*, select the circle (round brush)
- Under *Brush Options*, check *Isotropic*

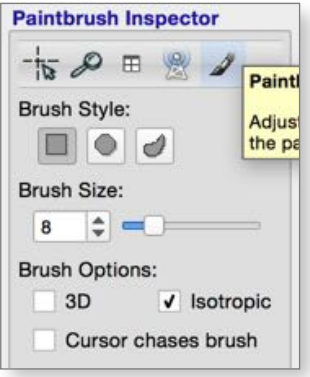

- Hold and drag the left mouse button to paint with the active label (spleen)
- Hold and drag the right mouse button to paint with the clear label

# **Step 8. [Optional] Use the Adaptive Brush Style**

The adaptive brush style adapts the brush shape based on the image content. It can be used to quickly label parts of structures that are distinctive from surrounding structures

- Open the *Label Editor* (**⌘L**) and create a "Lung" label
- Select "Lung" as the *active label*
- Position the cursor at coordinate 360, 292, 215
	- To do this, you need to select the *Crosshairs Mode* to access the *Cursor Inspector*
- Center the view on the cursor (shortcut **c**)
- Select *Paintbrush Mode*
- In the *Paintbrush Inspector*, under *Brush Style*, select the last icon (adaptive brush)
- Set *Brush Size* to 40
- Click (do not drag) somewhere in the lung, close to other tissues.
	- Notice how just the lungs get painted with the lung color, while the surrounding tissue is not.
	- Changing the granularity and smoothness parameters changes adaptive brush behavior

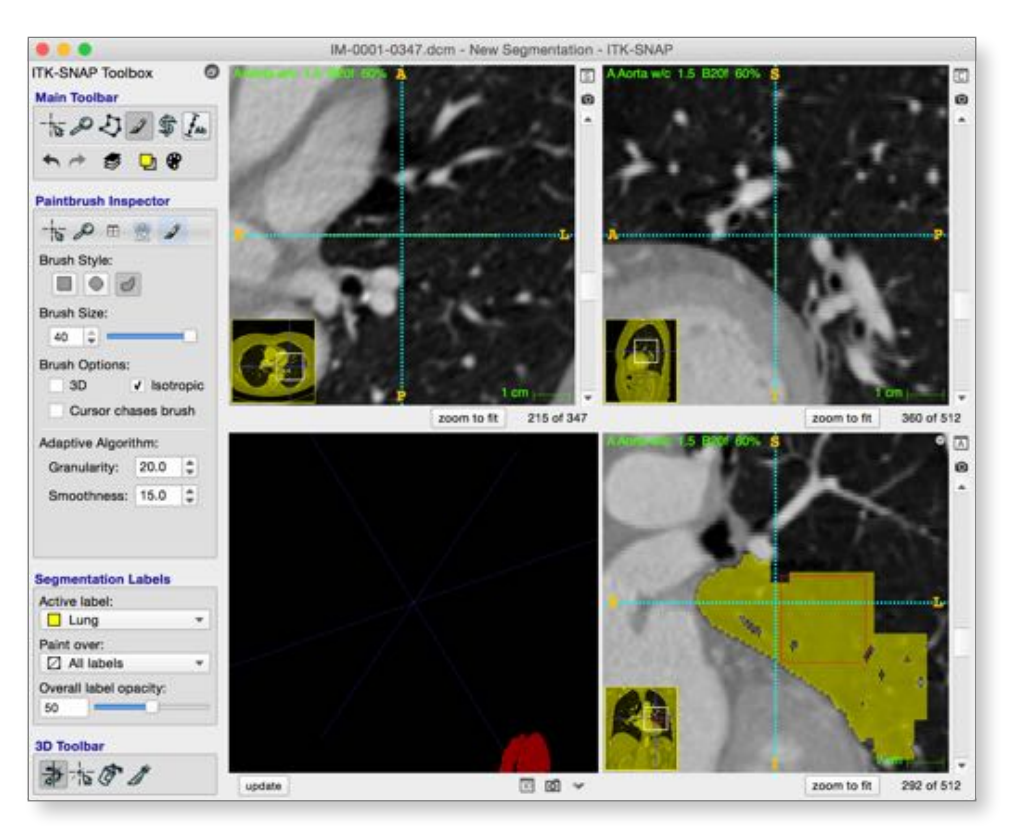

# **Step 9. Save your segmentation**

Segmentations in ITK-SNAP are saved as a special kind of image, where each voxel holds a value referencing an anatomical label.

- From the main menu, select *Segmentation->Save Segmentation Image*
- Select the file format for the segmentation (NIFTI is a good choice)
- Assign a filename and hit *Finish*

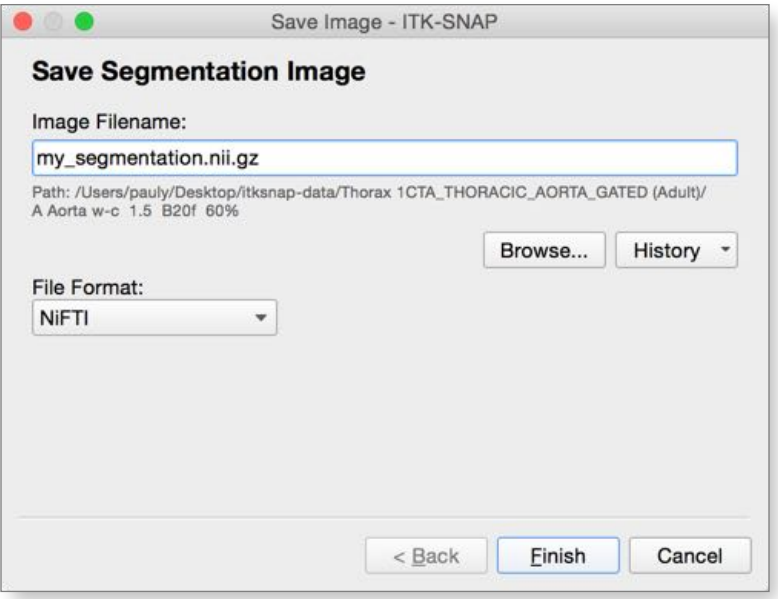

• Congratulations, you have finished Exercise 2!

# **MODULE II: Semi-Automatic Segmentation**

### **Exercise 3: Basic Semi-Automatic Segmentation**

#### **Learning Objectives**

In this exercise, we will use semi-automatic segmentation to label the spleen in the CT image from Exercise 2. After completing this exercise, you will know how to

- Perform semi-automatic segmentation on a single image
- Selects regions of interest for semi-automatic segmentation
- Use thresholding to pre-segment image into foreground and background
- Initialize the active contour using bubbles
- Perform contour evolution

**Duration:** 15 minutes.

#### **Step 1. Open the CT DICOM File from Exercise 2**

For this exercise, we will continue working with the same CT dataset as in exercise 2. If you already have it opened, continue to the next step.

• Load the CT image from

```
Desktop/itksnap-data/Thorax 1CTA_THORACIC…/A Aorta w-c 1.5 B20f 60%
```
- If you completed Exercise 2, then this image will be in your recent image history. Access it by selecting from the main menu *File->Recent Main Images->[Image Name]*
- If you did not complete Exercise 2, see Step 1 in Exercise 2.

#### **Step 2. Unload previous segmentation**

This step clears the segmentation you created in Exercise 2.

- From the main menu, select *Segmentation->Unload Segmentation*.
- If prompted to save the segmentation, press *Discard*.

#### **Step 3. Select Region of Interest for Automatic Segmentation**

This is a preparatory step for semi-automatic segmentation.

- From the main menu, select *Edit->View Zoom->Zoom to Fit in All Views* (**⌘F**), which will make the whole CT image visible in all three slice views
- Make sure "Spleen" is selected as the *Active Label*
- Position the 3D crosshairs in the center of the spleen (e.g., coordinates 415,320,110)
- In the *Main Toolbar*, select the snake-looking *Active Contour Tool*.

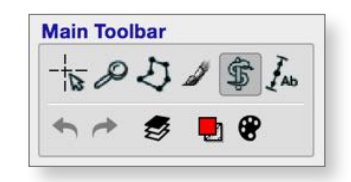

- Using the *left* mouse button, drag the corners of the red selection box, so that the box encompasses the spleen, as shown below
	- Or you can type in the position (300,209,47) and size (194,216,118) of the selection box in the *Snake Inspector*, as highlighted below

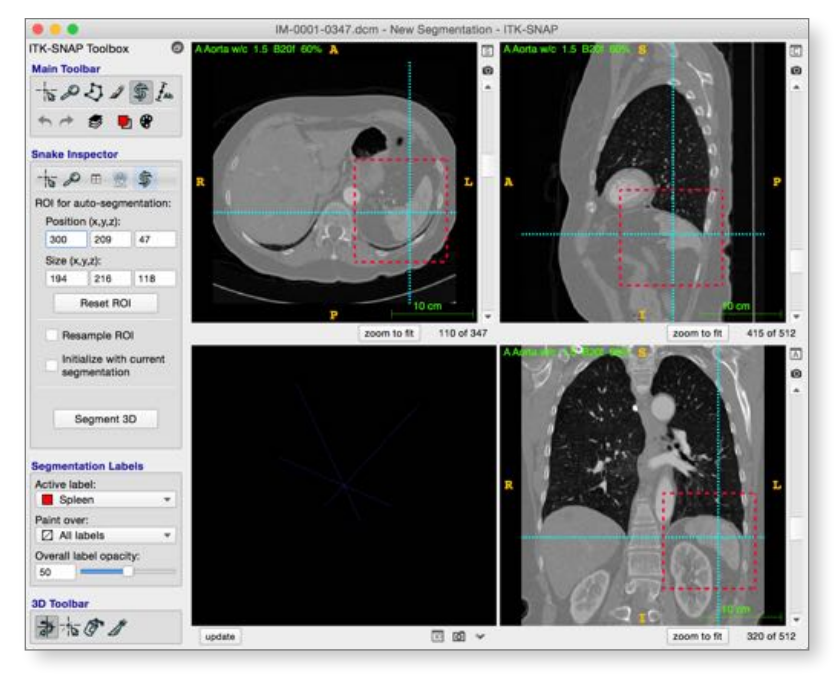

• Press *Segment 3D* to enter the semi-automatic segmentation mode.

#### **Step 4. Use Thresholding to Isolate the Spleen**

- Your ITK-SNAP window should look like the screenshot below. Each slide view will show two images side by side. On the left is the region of interest of the CT, and on the right is the so-called *speed image*, which should be white in spleen voxels, and blue in non-spleen voxels.
	- If your images are not shown side by side as below, press the little button in the right top corner of any of the three slice views (shortcut **\**).
		- TK-SINAP T Main To 家のカノキル .....  $N = 9.8$ thaut to 198 192 194  $n r r$ Layer<br>Name 1  $\begin{array}{r} \text{arrows}\\ 0 \quad \text{in}\\ 0 \quad \text{in} \\ \end{array}$ 706.7 E  $\frac{1}{2}$ Ŀ sales under invisor. Dow Label **DAIM** Next あとけく □ # → Ga
	- If the CT image contrast looks wrong, select *Tools->Image Contrast->Auto Adjust Contrast* (**⌘J**).
- In the tool panel on the right hand side of the ITK-SNAP window, ensure that under *Actions*, the *Presegmentation Mode* is set to "Thresholding"
- Use the *Lower threshold* and *Upper threshold* sliders to make the speed image as white as possible in the spleen and as blue as possible outside of the spleen, as shown:

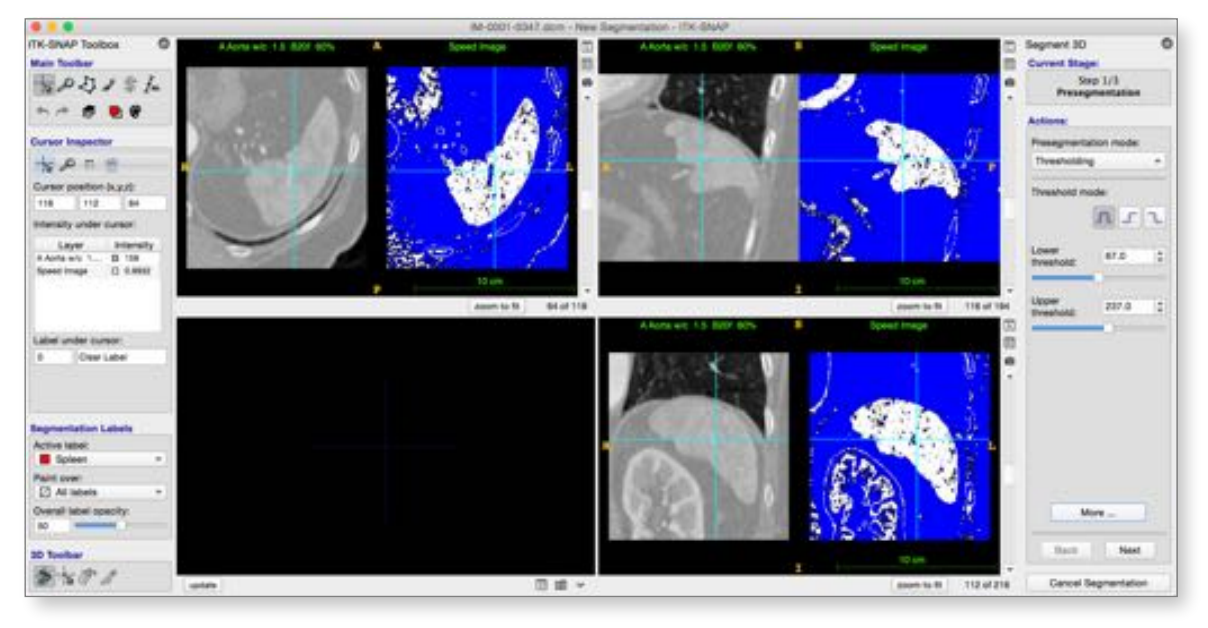

• We recommend 67 and 237 as the threshold values

• When satisfied, press *Next* in the right-hand panel to continue

## **Step 5. Place initialization bubbles in the spleen**

You are now in "Initialization" mode, where you place bubbles to initialize the active contour.

- Position the 3D crosshair in the left anterior portion of the spleen (shown below)
- Under *Actions*, press *Add Bubble at Cursor* to insert an initialization bubble (shown below)

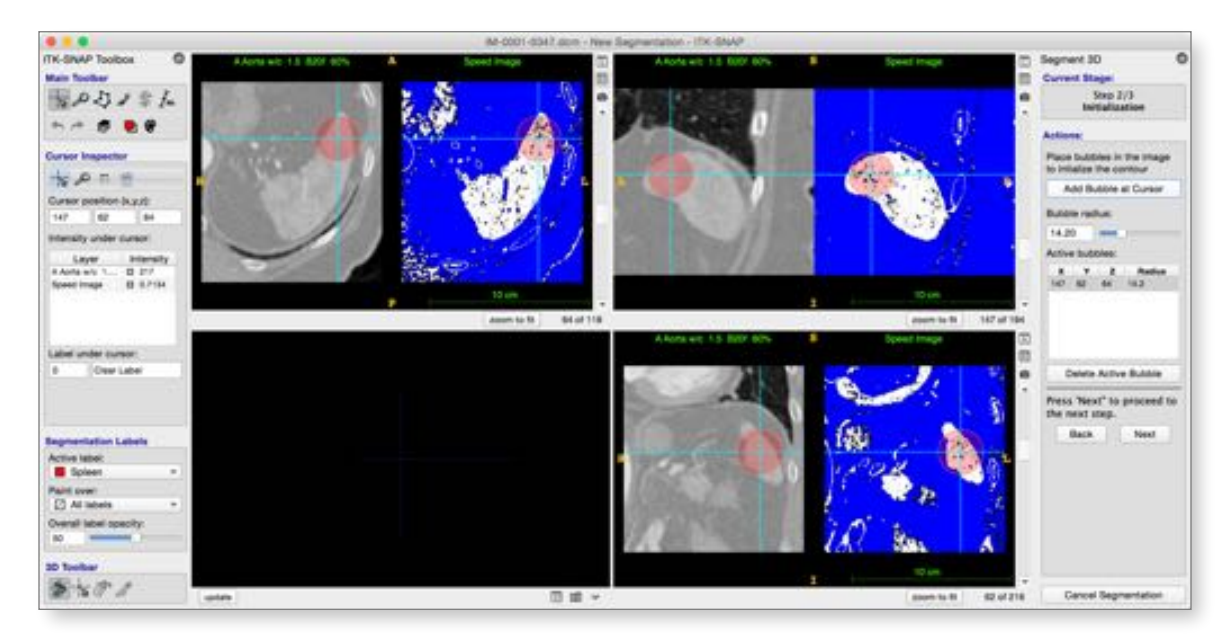

- Repeat, inserting 2-3 more bubbles in different parts of the spleen
- When ready, press *Next* to continue

### **Step 6. Run active contour segmentation**

You are now in "Evolution" mode, where you let the bubbles grow to fill the spleen.

• In the 3D visualization panel (lower right quadrant), press *update* to visualize the bubbles

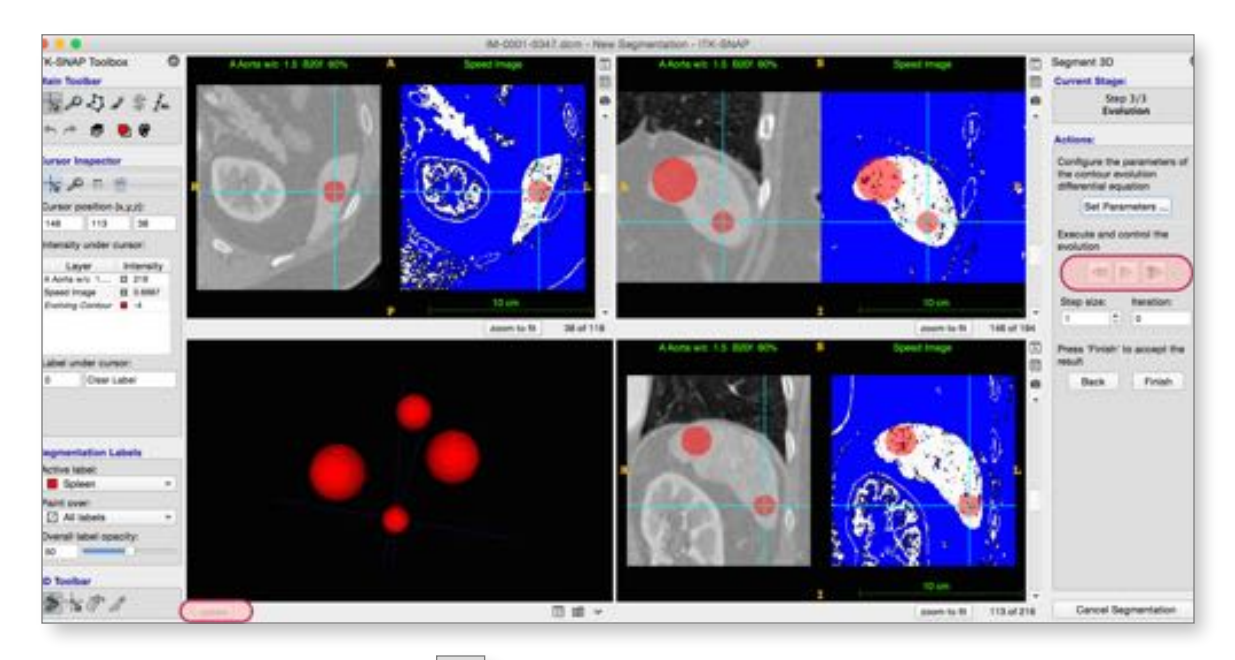

- Under *Actions*, press the play button ( ) to start evolution (highlighted above).
	- As the contour evolves, you can press *update* in the 3D visualization panel to get a rendering
- After about 350 iterations, press the pause button (**noting**) under *Actions* to stop evolution

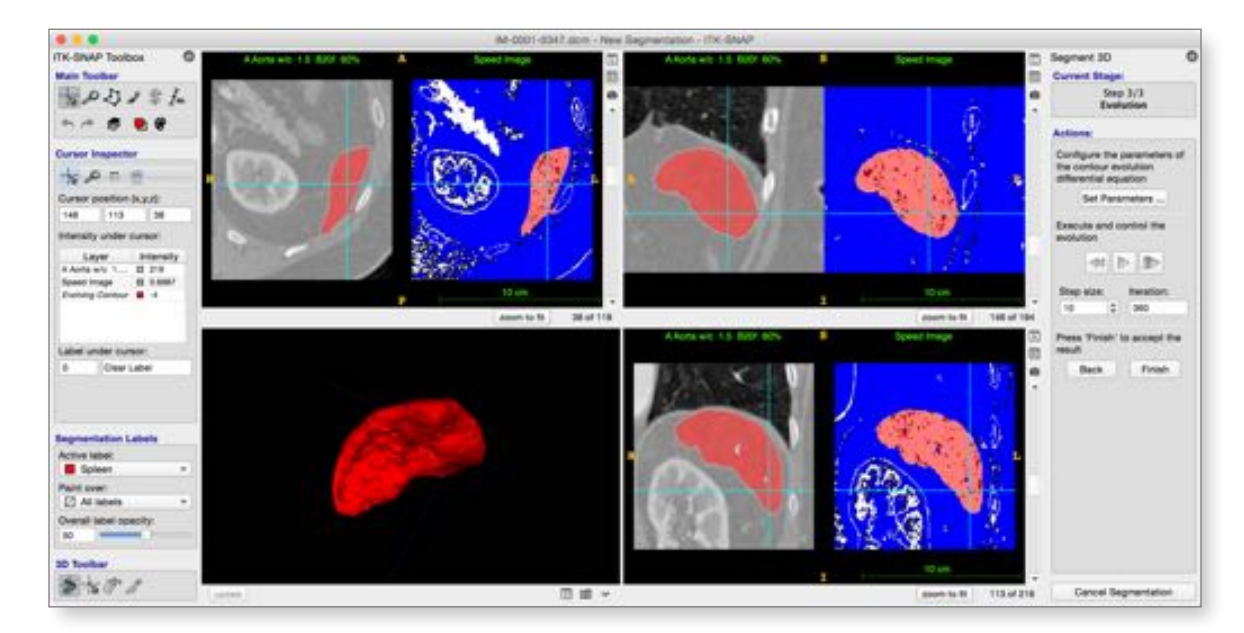

• If you are not satisfied with the segmentation, you may press the *Back* button to return to the pre segmentation and initialization stages, and use different threshold values or bubble placement.

# **Step 7. [Optional] Repeat segmentation with different parameters**

To obtain a smoother spleen segmentation, we can change the parameter that controls smoothness.

- Under *Actions*, press *Set Parameters* button
- In the window that opens (see below), set a larger (0.8) value of the *Smoothing (curvature) force*,

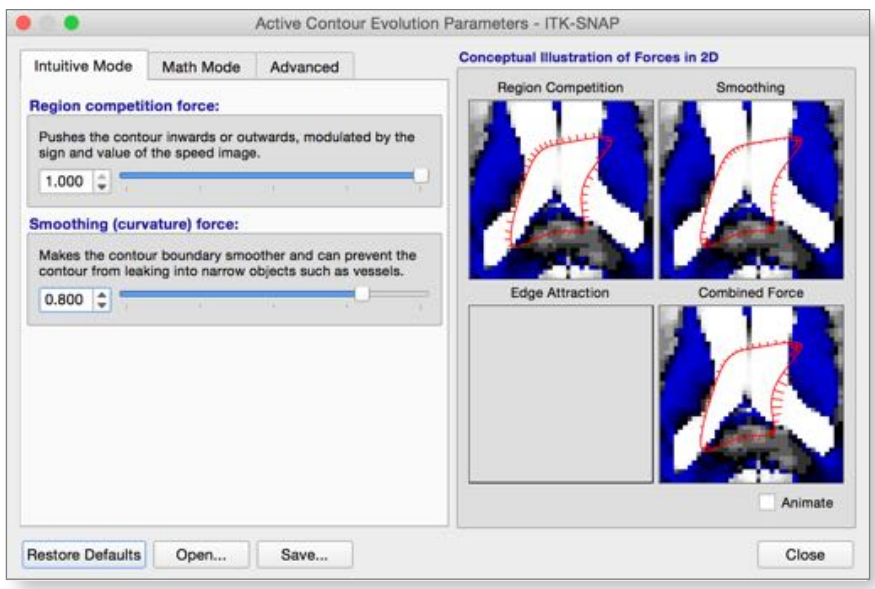

- Press *Close* to close the window.
- Rewind the segmentation ( $\boxed{\overset{\text{(4)}}{=}$ ), and run again for several hundred iterations.

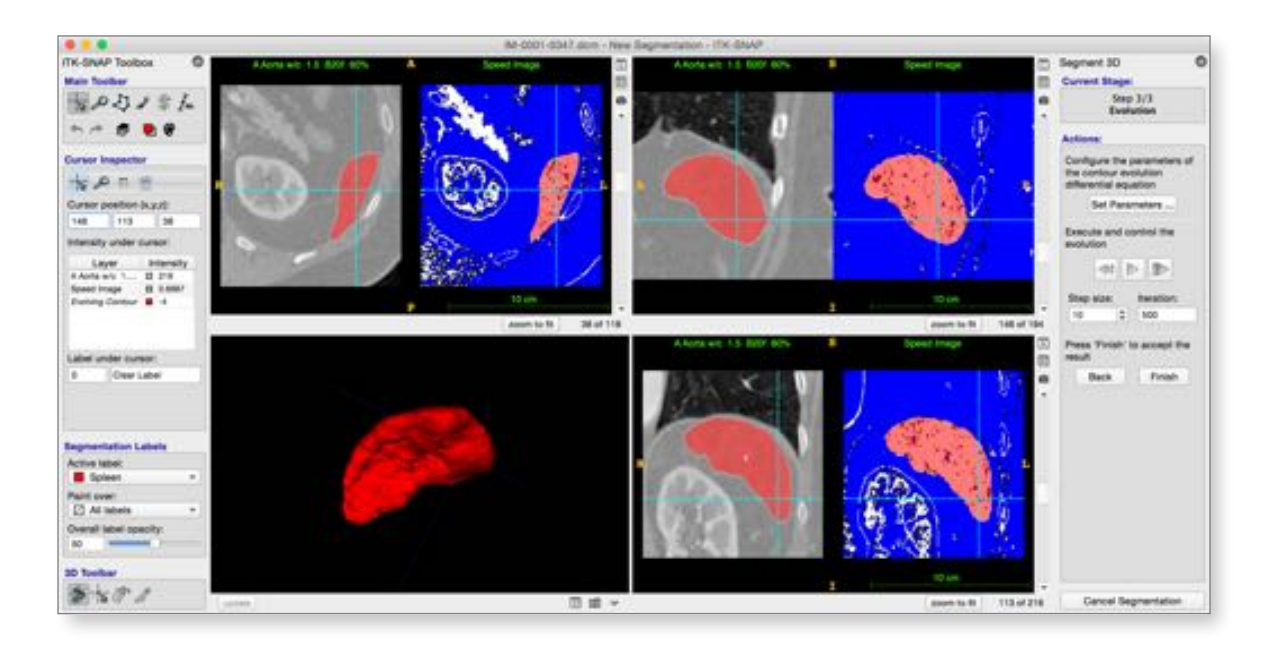

#### **Step 8. Exit semi-automatic segmentation mode**

- Under *Actions*, press the *Finish* button. Your segmentation of the spleen will be integrated into the overall segmentation of the CT image.
	- **O O**<br>ITK-SNAP Toolbox IM-0001-0347.dcm - New Segmentation - ITK-SNAP  $\circ$ œ O **Main Toolbar** . . ® 最のカノ命か  $0.06$  $+ +$ e, **Cursor Inspector**  $\star \circ \bullet$ Cursor position (x,y,z): 445 321 84 Intensity under cursor: Layer Intensity<br>A Aorta w/c 1.... ( 219 zoom to fit 84 of 347 zoom to fit 445 of 512 Label under cursor: Spieen  $\mathbf{f}$ **Segmentation Labels** Active label:<br> **B** Spleen × Paint over:<br> $\Box$  All labels  $\ddot{}$ Overall label opacity: 50 **3D Toolbar** おおけ □ 回 ▼ zoom to fit 321 of 512 update
	- You can now repeat this process for various other structures in the CT scan

• Congratulations, you completed Exercise 3!

## **Exercise 4: Multi-Modality Semi-Automatic Segmentation**

#### **Learning Objectives**

In this exercise, we will use semi-automatic segmentation to label a brain tumor from multiple MRI contrasts of the same subject.

- Open ITK-SNAP workspaces
- Work with multiple images at once
- Use the "classification" pre-segmentation mode to generate speed images

**Duration:** 15 minutes.

#### **Step 1. Open an ITK-SNAP workspace with multiple image files**

- From the main menu, select *Workspace->Open Workspace*.
- If prompted to save unsaved changes, press *Don't Save*.
- In the *Open Workspace* dialog window (below), press *Browse*

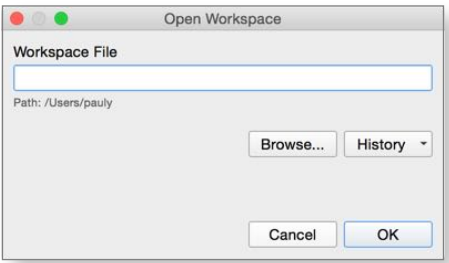

• Locate the workspace file for this exercise:

#### **Desktop/itksnap-data/VSD.Brain.54513/VSD.Brain.54513.itksnap**

• Press *Ok* to open the workspace. Your screen will look like one of the images below:

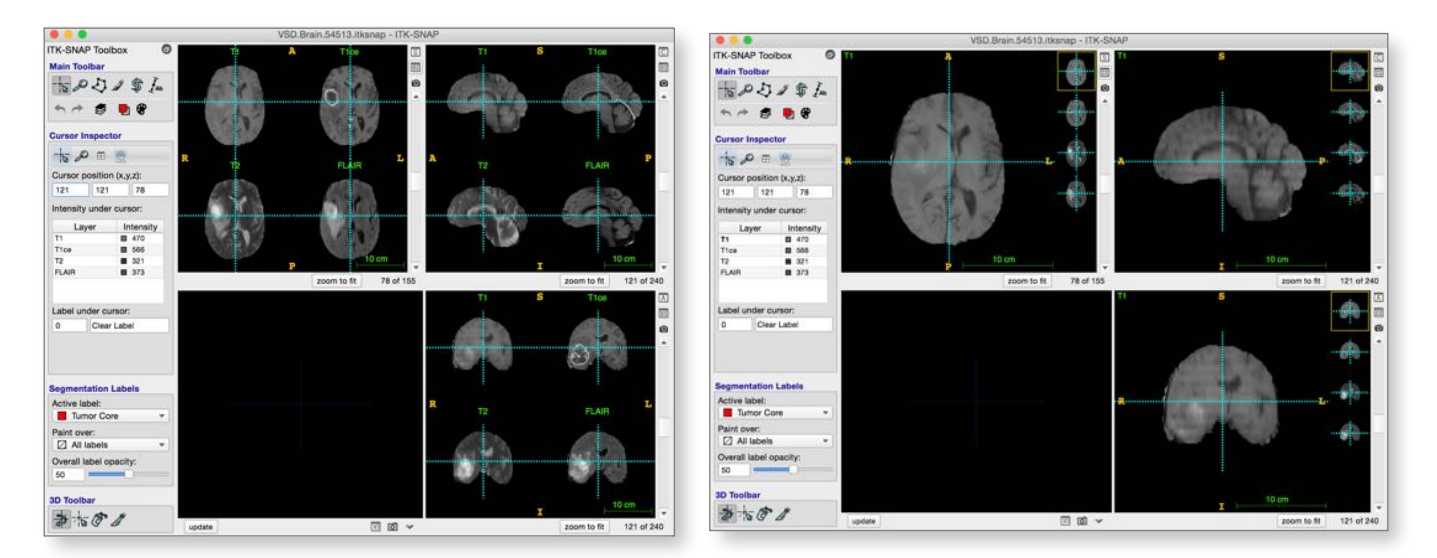

- The layout on the left is called "Tiled layout" and the layout on the right is "Thumbnail layout".
	- Toggle between these layouts using the buttons **and and and the top right area of each slice panel**

### **Step 2. Experiment with the Thumbnail layout**

- Enter the "Thumbnail layout" by pressing the  $\Box$  button in one of the slice panels
- Press on the thumbnails on the right hand side of each slice view to select the different MRI contrasts
- When your mouse is over a thumbnail, you will see a small round button appear (indicated by orange arrow below). Press it to reveal a contest menu for that image.

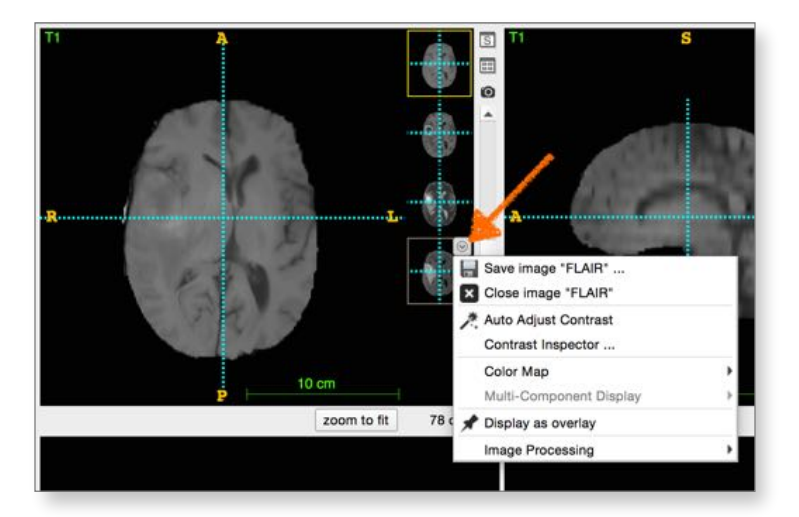

- Use the context menu to adjust the contrast and color map of the different images.
	- Or press **⌘J** to auto-adjust contrast in all images

### **Step 3. Select the Region of Interest for Tumor segmentation**

- In the *Main Toolbar*, select the snake-looking *Active Contour Tool*.
- The region of interest will become visible. It is predefined in the workspace file that you loaded.
	- [Optional] check that the tumor is included in the region of interest for all modalities. Do do this, for each modality take turns selecting it, and then scroll through the different image slices to make sure the tumor and surrounding edema are in the region of interest. Adjust the region if needed.

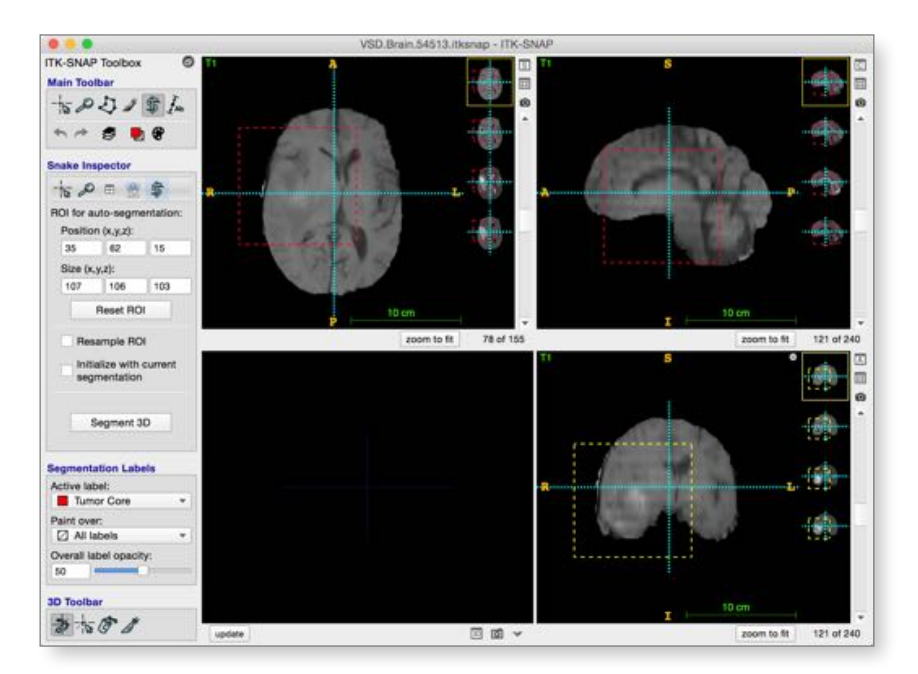

• Press *Segment 3D* to enter semi-automatic segmentation mode

# **Step 4. Pre-segmentation using classification**

In this step, instead of thresholding used in Exercise 3, we will provide ITK-SNAP with examples of different tissue types in the image.

- Under *Actions*, set *Presegmentation Mode* to "Classification"
- The panel will look like what is shown on the right
	- Hover the mouse over the little color buttons in the panel. You will see that each one corresponds to an anatomical label.
	- Pressing the colored buttons will select set its label as the *Active label* and will also select the *Paintbrush tool* in the *Main Toolbar*.
- Using the buttons, paint examples of each tissue class in the image.
	- The contrast-enhanced "T1ce" image (top right in figure below) is best suited for labeling examples of the **tumor core** and **enhancing tumor**.
	- The FLAIR image (bottom left) is good for drawing examples of **edema**
	- The adaptive paintbrush  $\Box$  is helpful for drawing examples of the enhancing part of the tumor, which is thin.
	- See examples below of progressive labeling of tumor core, enhancing tumor, edema, normal brain, and other (fluid, non-brain region)
	- It is easiest to draw all your examples on just one slice, as we did below

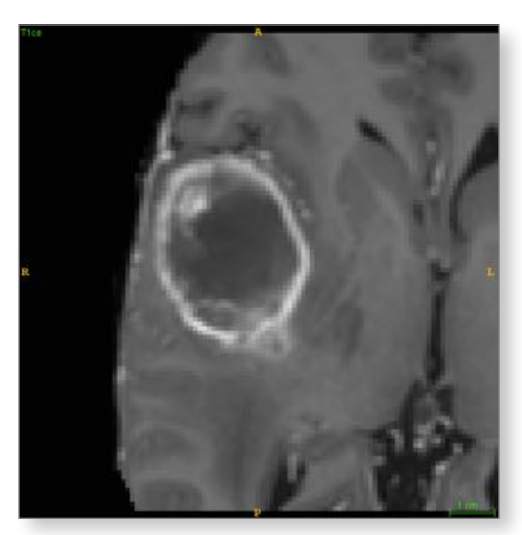

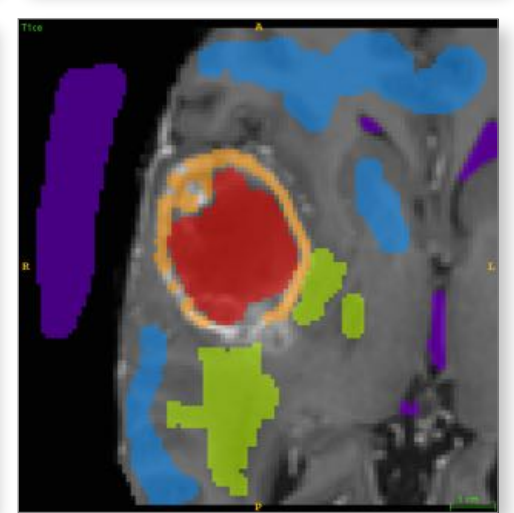

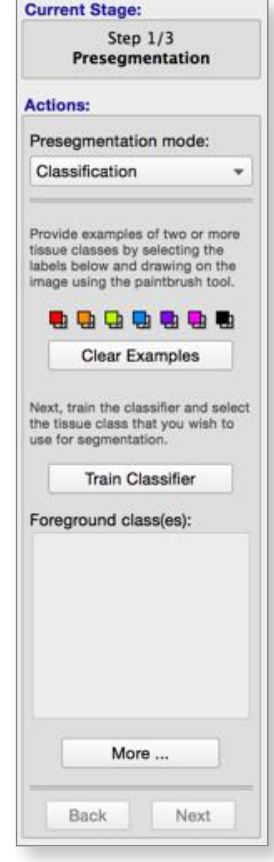

- Press *Train Classifier*.
- Press the thumbnail for the speed image. Your window should look like what you see below.

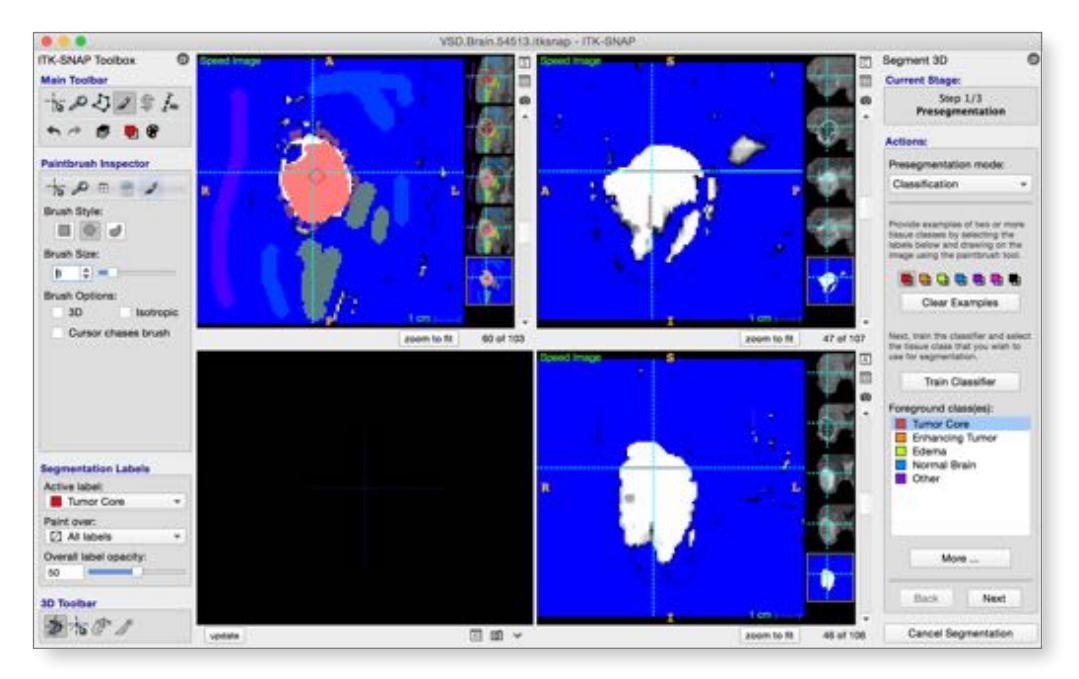

- Press on different labels listed in the *Foreground class(es)* box. For each class you click on, a different speed image will appear.
	- Flip between the speed image and the different MRI images. If you think the speed image is incorrect, you can edit your examples and train the classifier again
- Now, using Shift-click to select both "Tumor Core" and "Enhancing Tumor" in the *Foreground class(es)* box
	- The reason we do this is that it is easier to first segment the two parts of the tumor together and then separate out the tumor core, than to segment the thin narrow enhancing tumor region independently.

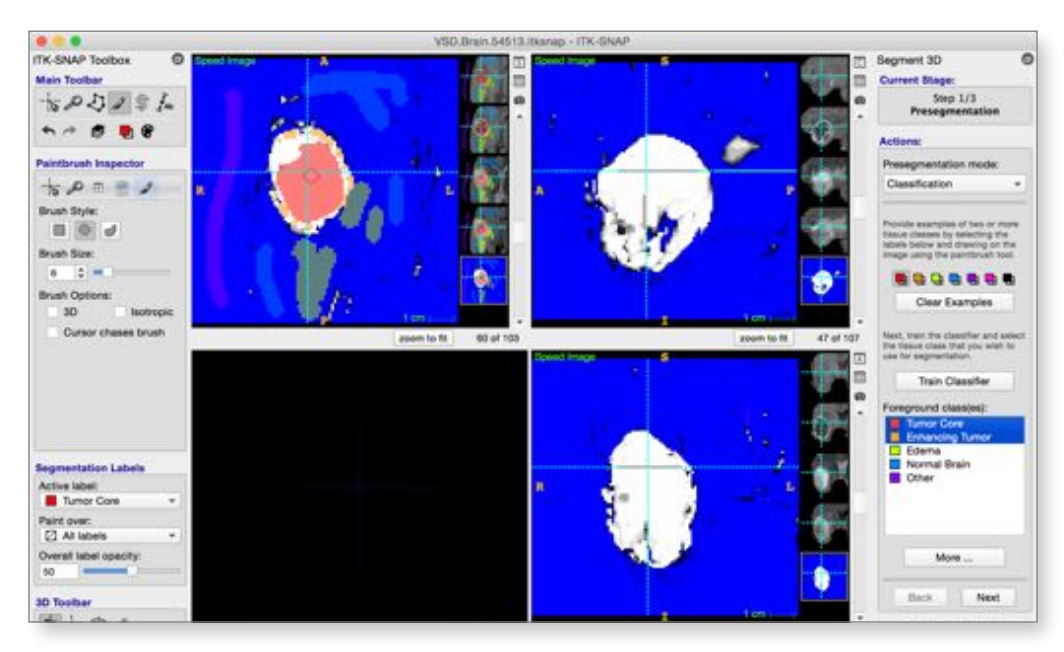

• Press *Next* in the right panel.

- Select "Enhancing Tumor" as the active label (left panel, *Segmentation Labels)*
- Place a single bubble in the bright region of the speed image.
- Press *Next*

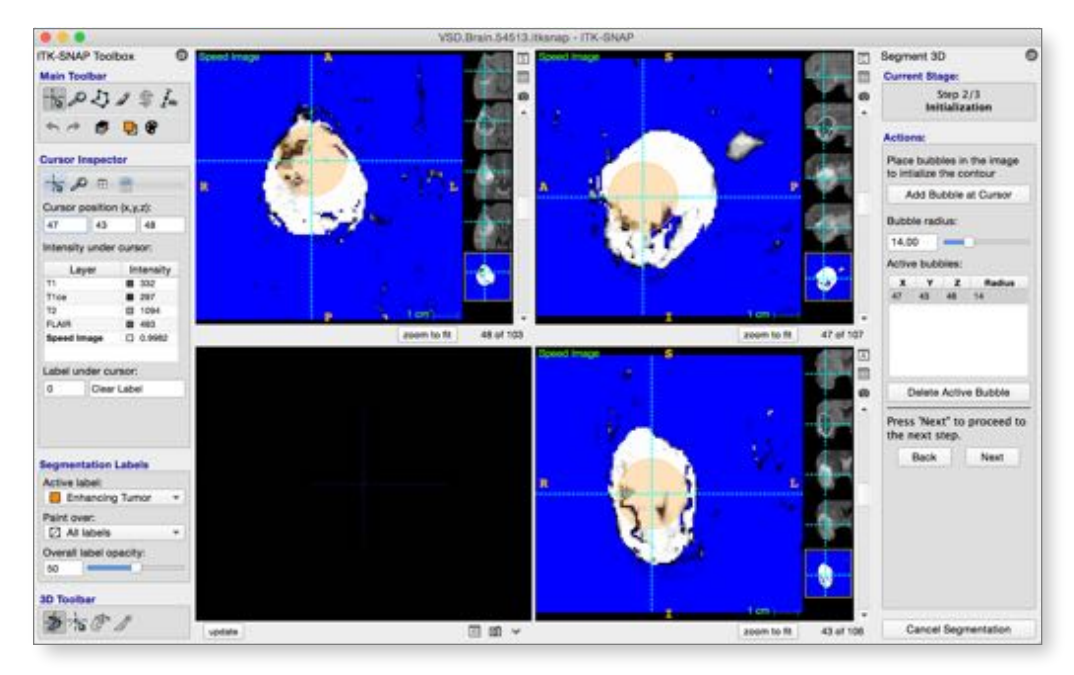

• Run the segmentation as you did in Exercise 3.

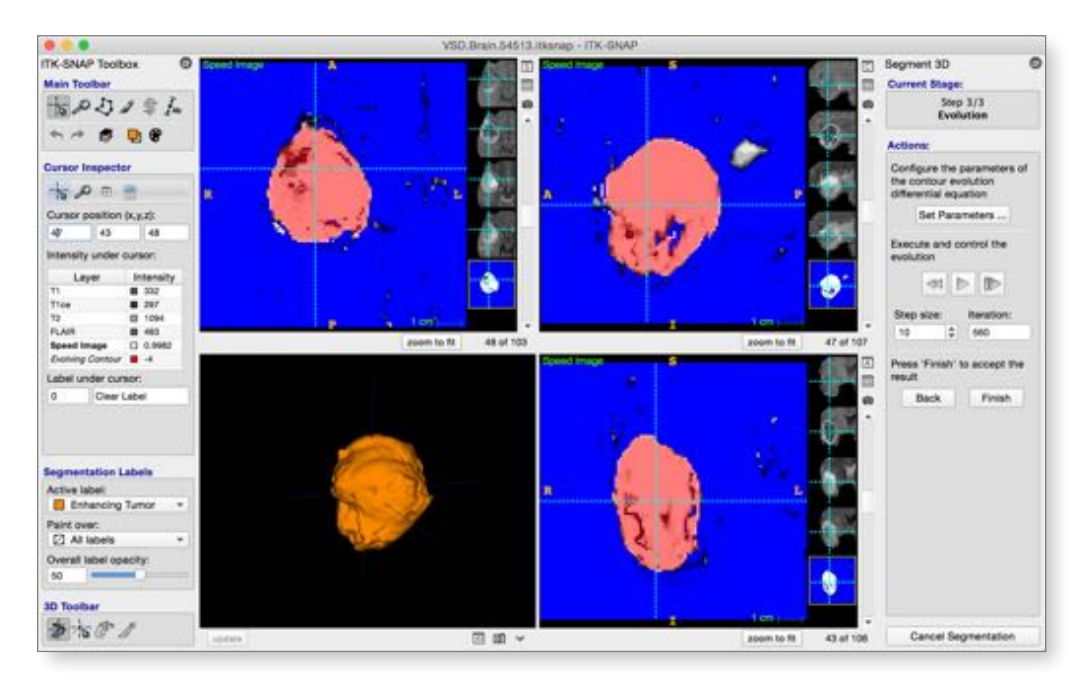

• Press **Finish** to send the segmentation into the main ITK-SNAP window.

### **Step 6. Repeat segmentation for the tumor core**

- In the *Main Toolbar*, select the snake-looking *Active Contour Tool*, and press *Segment 3D*.
	- Notice how the examples you previously drew are still there
- Select "Tumor Core" in the *Foreground classes* box
- **Important:** Select "Tumor Core" as the active label
- Perform segmentation of the tumor core as in Step 5.
- When you finish, the segmentation should look like this

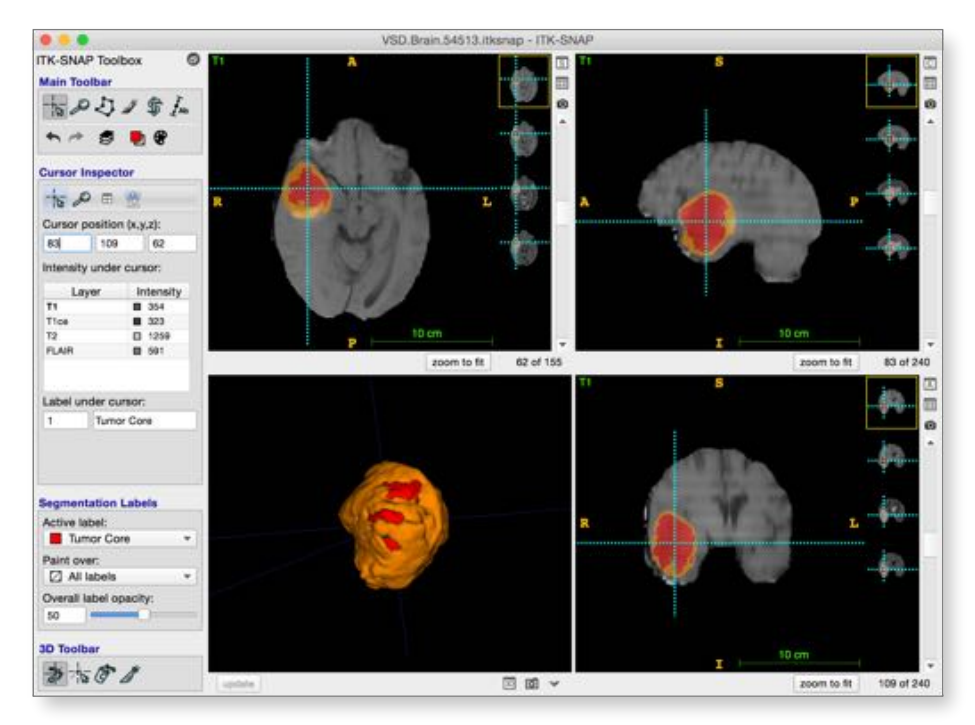

# **Step 7. Repeat segmentation for the edema**

• Follow the same sequence of steps to label edema

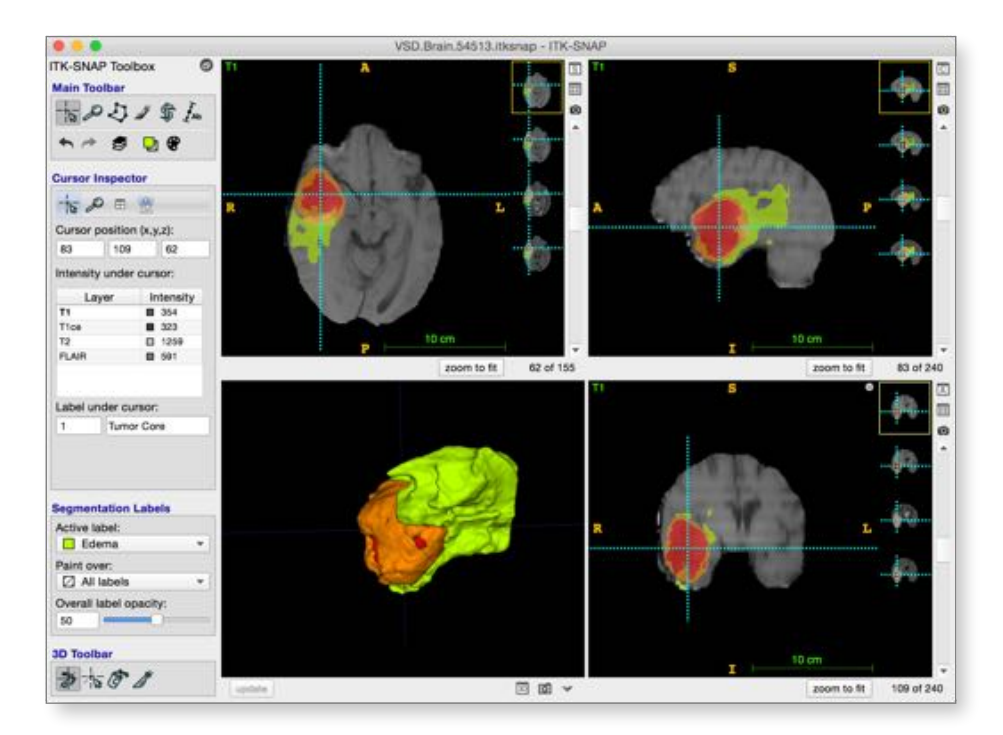

# **Conclusions**

By now, you have discovered the most widely used features of ITK-SNAP. The combination of semi-automatic and manual segmentation tools you have used should make it possible to solve a broad range of segmentation problems using ITK-SNAP.

There are several additional tools and functionalities that ITK-SNAP provides. We did not have time to cover all of them in these exercises, and we invite you to explore them on your own. These features include:

- Interactive editing of semi-automatic segmentations.
- Using the 3D editing tools like the 3D scalpel ( $\triangle$
- Using different color maps to display images (*Tools->Color Map Editor…*)
- Displaying images (e.g., statistical maps) as overlays on top of other images (*Display as Overlay* in layer context menu)
- Saving screenshots (**O** or *File->Export->Screenshot*)
- Export segmentations as surface meshes, e.g., for 3D printing (*Segmentation->Export As Surface Mesh*)
- Additional pre-segmentation modes (edge-based and clustering-based)
- Annotation mode  $({\mathcal F}_{\text{Ab}})$ , used to draw lines, measure lengths, and add comments to images
- Working with multiple ITK-SNAP sessions at once (*File->New ITK-SNAP Window*)
- Performing manual and automatic registration between images (*Tools->Registration*)
- Interpolating manual segmentation between slices (*Tools->Interpolate Labels*)

# **Where to Find More Information?**

Almost every button, checkbox, and control in ITK-SNAP has a tool tip. Hold your mouse cursor over the button for a second or two, and a tooltip will appear. Using these tooltips is one of the best ways to discover new features.

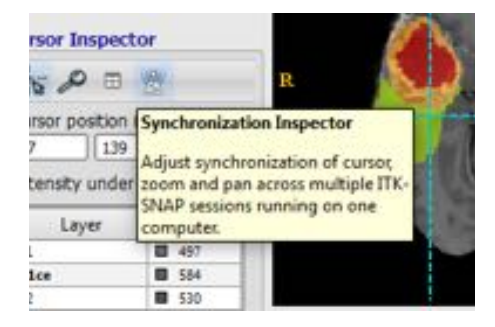

The [itksnap.org](http://itksnap.org) website is a source of additional information. Through the website you can find:

- [Video tutorials](http://www.itksnap.org/pmwiki/pmwiki.php?n=Videos.SNAP3) from a day-long training course
- [Discussion boards](http://www.itksnap.org/pmwiki/pmwiki.php?n=MailingLists.MailingLists) for ITK-SNAP users and developers
- Information on the companion image processing tool [Convert3D](http://www.itksnap.org/pmwiki/pmwiki.php?n=Convert3D.Convert3D)